# **NOTE TO USERS** Using an NI TestStand<sup>"</sup> Debug Deployment **Environment USB Key**

To control the use of NI TestStand™ debug deployment environment licenses without activation or a volume license server, such as NI Volume License Manager or Acresso FlexNet, you must purchase and use an NI TestStand Debug Deployment Environment USB Key (NI USB Key).

Use the NI USB Key with the following National Instruments software versions:

- TestStand 4.1.1 and later
- NI LabVIEW 8.6 and later
- LabWindows™/CVI™ 9.0 and later

**Note** You can find the software version in the software installer splash screen or in the installed software's **Help»About** menu item.

#### **Preparing to Use an NI USB Key**

Before you can use your NI USB Key, you must first request an NI USB Key license file. The license file contains a license, or electronic permission, for the product that will use the NI USB Key. If you purchased an upgrade license or received a Standard Service Program (SSP) update shipment, you must request a new NI USB Key license file for the new version of the product that will use the existing NI USB Key.

To request the license file, send email to USBKeyLicenseRequest@ni.com. Include in the email the following information for each product you want to use with the NI USB Key: product name, serial number, and NI USB Key ID. The NI USB Key ID is printed on the NI USB Key.

Once you have obtained the NI USB Key license file, complete the following instructions on each computer you want to use the NI USB Key.

- 1. Ensure you are logged in as an Administrator.
- 2. Install the NI USB Key driver software. To obtain the software, visit ni.com/info and enter the following Info Code: USBKeyDriver.

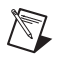

/\\\

**Note** If you install the driver while logged in as anything other than Administrator, the installation will not complete, and you will need to use Windows Update to fix the driver.

- 3. Plug the NI USB Key into an available USB port. If the driver software was installed successfully, a red light appears on the NI USB Key.
- 4. Using NI License Manager, install the license file by selecting the **Options»Install license file** menu item or by dragging and dropping the license file onto NI License Manager.

### **Using an NI USB Key**

Plug in the NI USB Key before you launch your NI software or before your NI software attempts to use the license; otherwise the software may not launch or you may not be able to use the functionality the license enables.

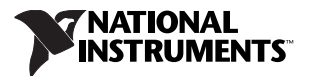

Close your NI software and unplug the NI USB Key when you are done using the software. You can move the NI USB Key around as necessary, and you do not have to uninstall any software before using the NI USB Key in another computer.

## **Uninstalling an NI USB Key License File**

Complete the following steps to uninstall an NI USB Key license file:

- 1. Launch NI License Manager.
- 2. Right-click on the NI software you are using with the NI USB Key and select **Uninstall License File**.

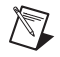

**Note** These steps remove only the license file and not the driver software. For instructions on how to uninstall the driver software, visit ni.com/info and enter the following Info Code: USBKeyDriver.

#### **Known Issues**

The NI USB Key has the following known issues.

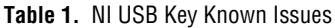

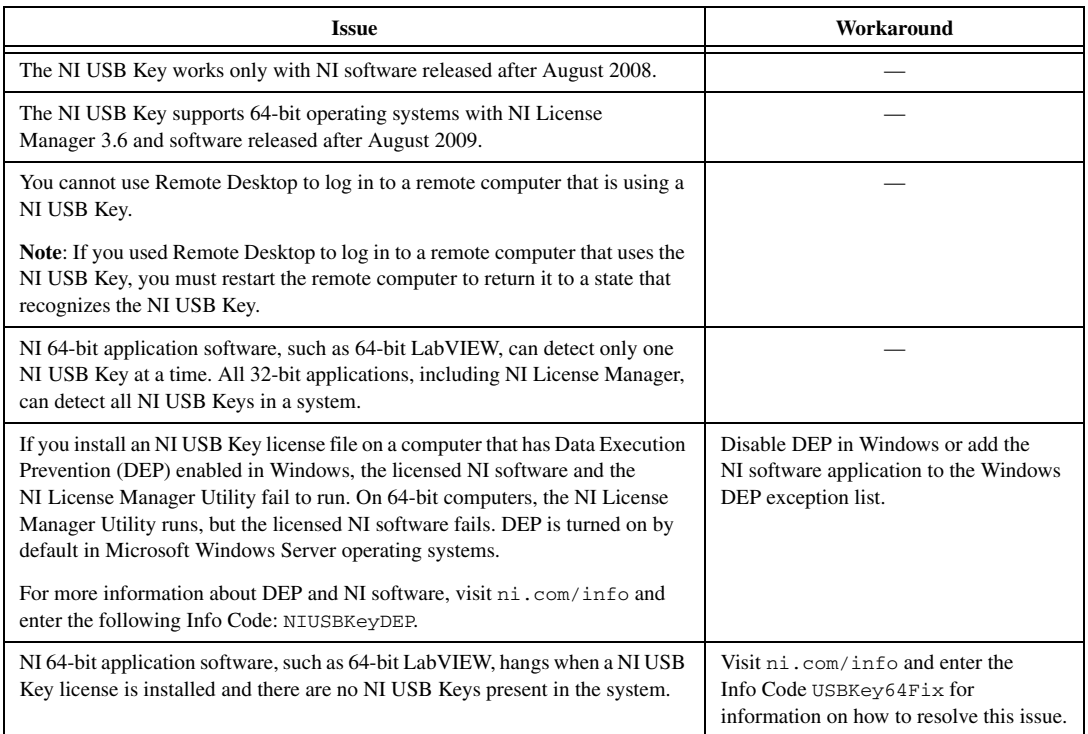

CVI, LabVIEW, National Instruments, NI, NI TestStand, ni.com, the National Instruments corporate logo, and the Eagle logo are trademarks of National Instruments Corporation. Refer to the *Trademark Information* at ni.com/trademarks for other National Instruments trademarks. The mark LabWindows is used under a license from Microsoft Corporation. Windows is a registered trademark of Microsoft Corporation in the United States and other countries. Other product and company names mentioned herein are trademarks or trade names of their respective companies. For patents covering National Instruments products/technology, refer to the appropriate location: **Help»Patents** in your software, the patents.txt file on your media, or the *National Instruments Patent Notice* at ni.com/patents. Refer to the *Export Compliance Information* at ni.com/legal/ export-compliance for the National Instruments global trade compliance policy.